# 交易主体(自然人用户)注册指南

一.说明

依据国务院办公厅要求,所有访问政务服务平台的用户必须进行"实名认 证"。根据科技部要求,不能实名认证的用户,须进行"上传相关证明材料审核 认证"(上传材料,科技部人工审核认证)。

自然人用户须提供真实、准确、最新且完整的个人资料,使用本人证件号 码、手机号码等个人信息进行实名验证。

所有使用全国技术合同管理与服务系统的用户,即技术合同交易主体,必 须完成"实名认证",并提交到各省市的登记处进行人工审核。

二、交易主体(自然人)注册

自然人作为交易主体(自然人)使用全国技术合同管理与服务系统需按如 下流程完成注册、实名认证、技术合同管理服务系统授权。

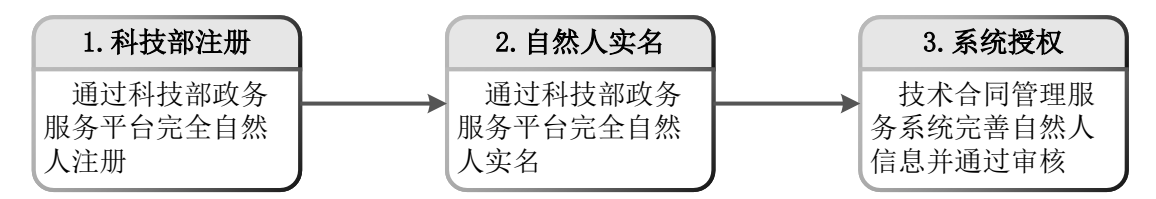

2.1.实名认证/审核认证情况说明

根据国务院办公厅及科技部要求,部分类型自然人无法进行实名认证,可 直接进行上传材料审核认证,具体情况见下表:

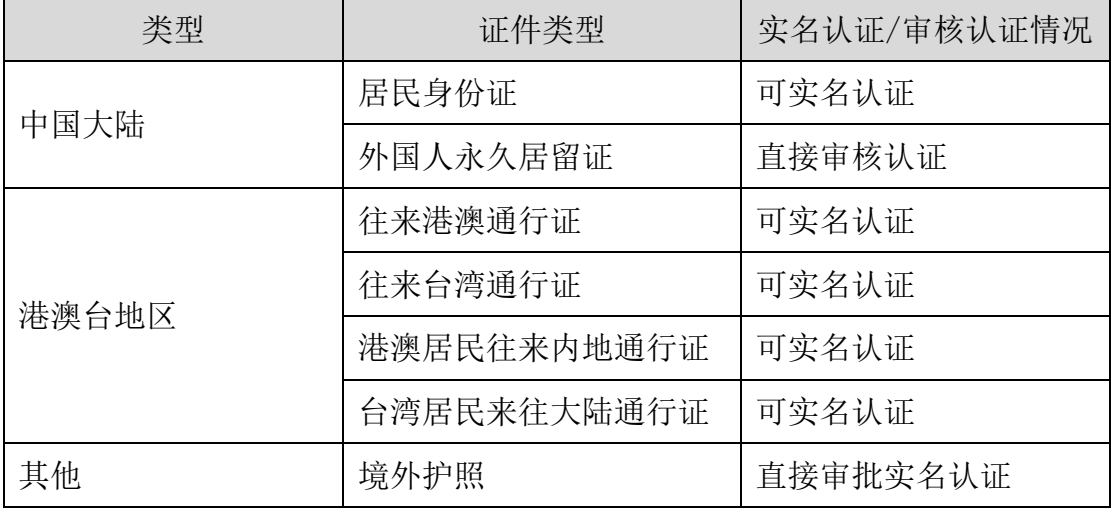

2.2.各类型实名认证必填字段说明

根据国务院办公厅要求,不同类型自然人实名认证必填的关键字段不同, 用户须如实、准确填写关键字段信息,否则将无法进行实名认证,影响办事效

## 率。具体情况见下表:

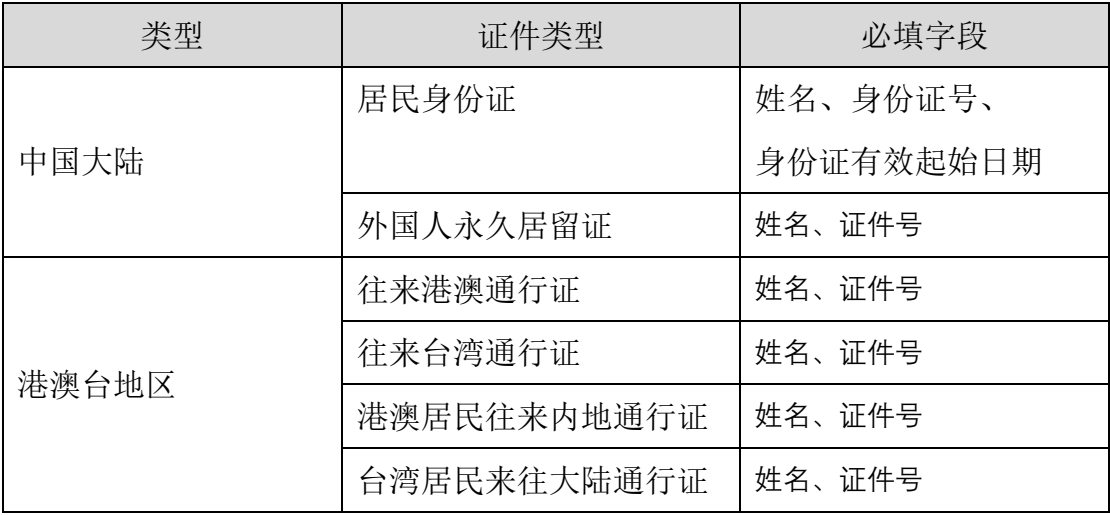

### 1.科技部注册

已经在科技部政务服务平台注册的自然人忽略此步骤。

打开浏览器,在网址输入框输入 <https://fuwu.most.gov.cn/>,进入科技部政务服 务平台,点击页面右上角用户注册进入注册提醒页。

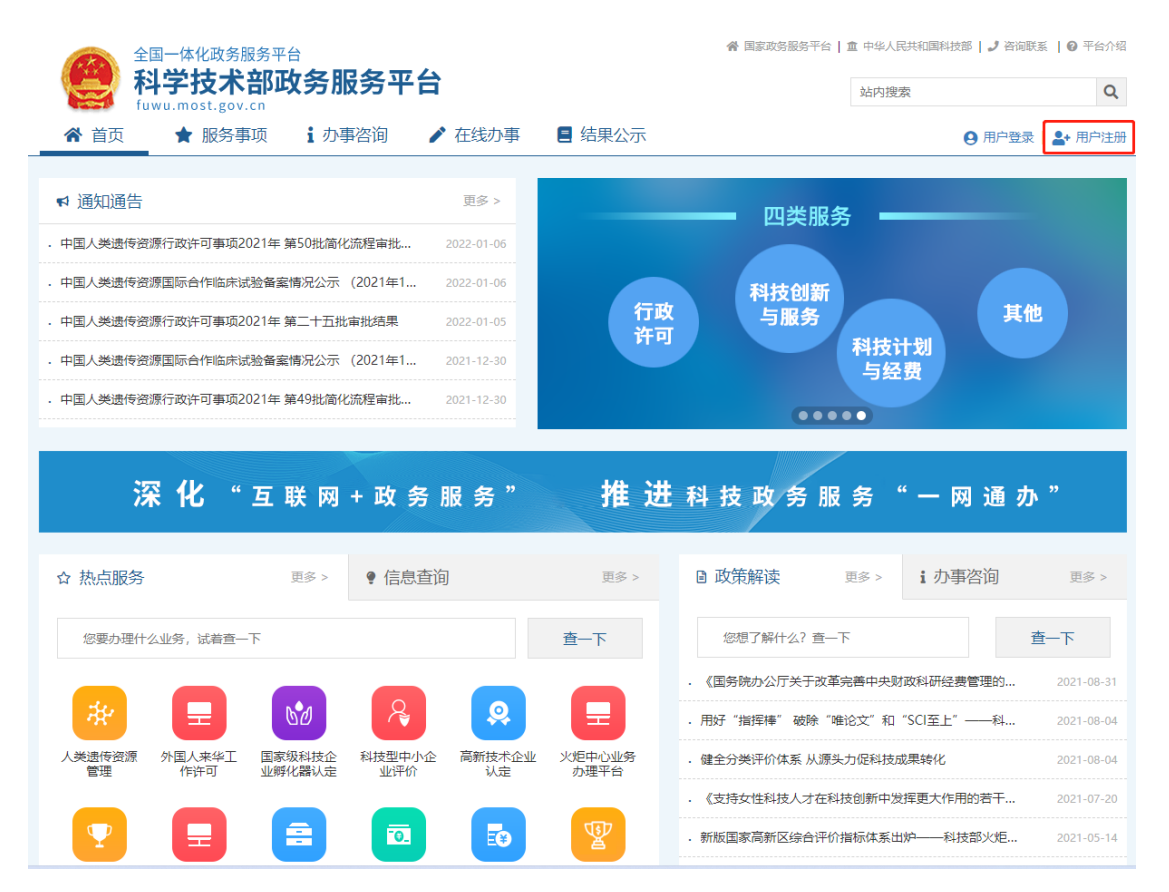

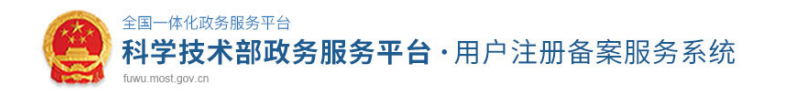

#### 注册备案系统介绍

本系统为"科学技术部政务服务平台"的用户注册、备案系统。用户注册、备案后可以在"科技部政务服务平台"获取相关信息及办理相关业务。原有各信息系统 正在统一集成中,目前已集成科技部人类遗传资源行政审批、高新技术企业认定、科技型中小企业评价、火炬高技术企业开发中心统一身份认证与单点登录平台、 因公出国(境)培训、中国政府方谊奖、外国专家顶目管理信息系统、外国人来华丁作管理服务系统等业务系统。

原国家科技计划项目申报中心注册用户、人类遗传资源行政审批注册用户、火炬高技术企业开发中心统一身份认证与单点登录平台个人/企业用户、因公出国 (境) 培训用户、中国政府友谊奖用户、外国专家项目管理信息系统用户、外国人来华工作管理服务系统的注册用户可直接在"科学技术部政务服务平台"登录。 新用户: 如您尚未注册,请点击下方的"自然人注册"按钮或"单位用户(法人)注册"按钮进行注册,注册完成之后方可在科学技术部政务服务平台登录。

#### ❶ 谁可以注册? 如何选择注册类型?

Iſ

自然人:自然人是基于出生而取得民事主体资格的人,包括本国公民、港澳台居民、外国公民和无国籍人等。如果以自然人身份注册,可以查阅有关信息 可以填报众筹等事项,并在法人授权许可的情况下,代替法人填报有关事项。

法 人:法人是具有民事权利能力和民事行为能力,依法独立享有民事权利和承担民事义务的组织,包括企业法人、社会组织法人、机关事业单位法人。境内 单位、港澳台地区单位、境外单位均可在本系统注册。如果以法人身份注册,可以办理人类遗传资源行政审批、可以申报科技计划项目等事项,而且可以指定有关 用户进行代办。

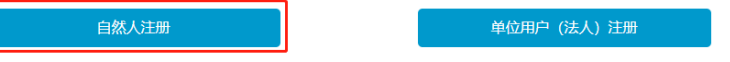

依据注册页面要求填写相关信息, 完成注册。

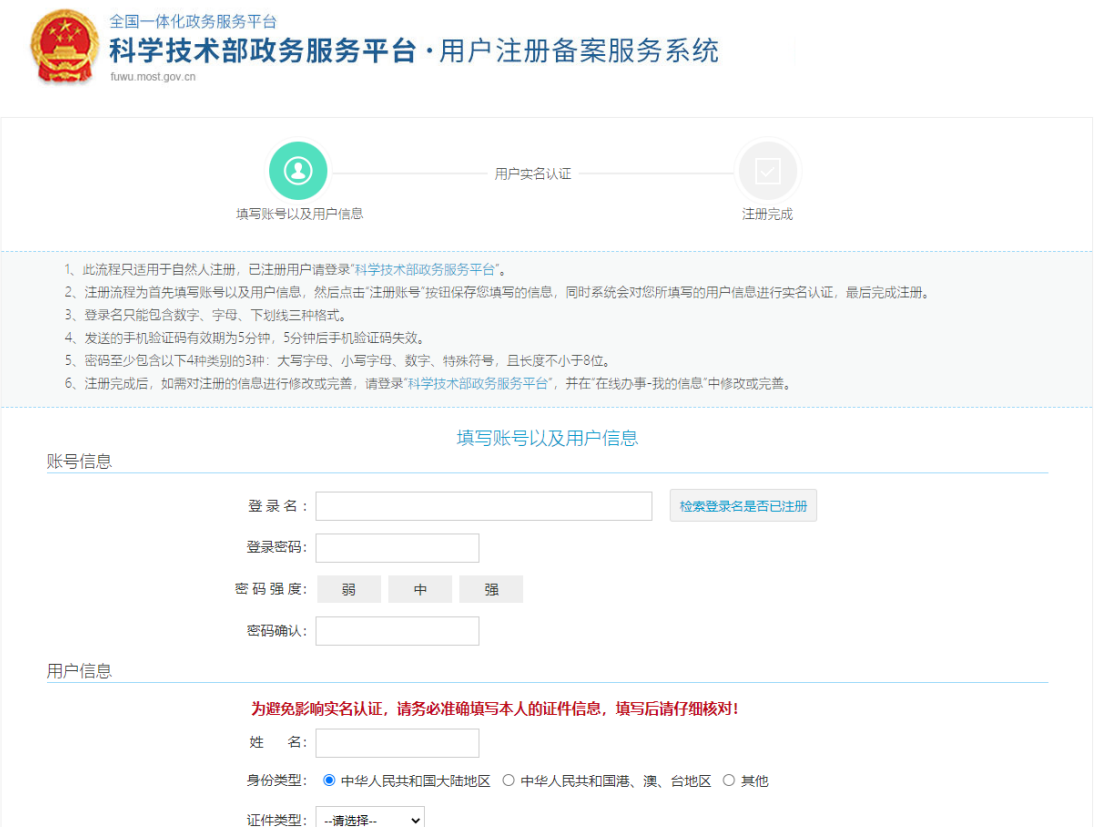

2.自然人实名

已经在科技部政务服务平台实名的自然人忽略此步骤。

使用自然人账号登录,在"科技部政务服务平台"首页"在线办事"中,点 击左侧纵向菜单栏中的"我的信息"。右侧则显示"我的信息"页面,如下图所

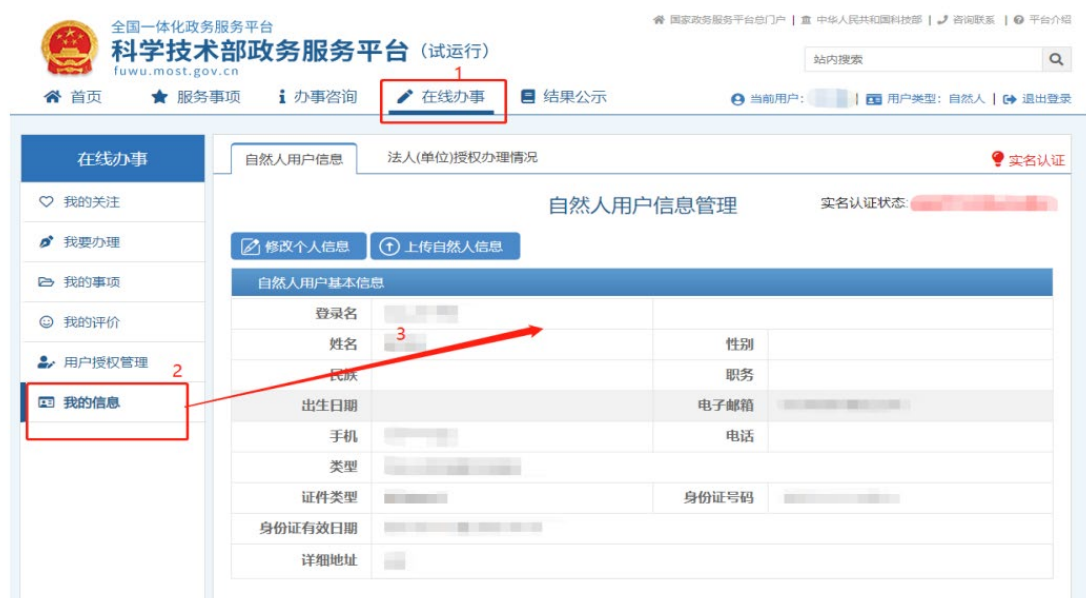

点击"我的信息"页面左上方的"修改个人信息"按钮,页面变为可编辑状 态,用户可在此更新自然人的各项详细信息。

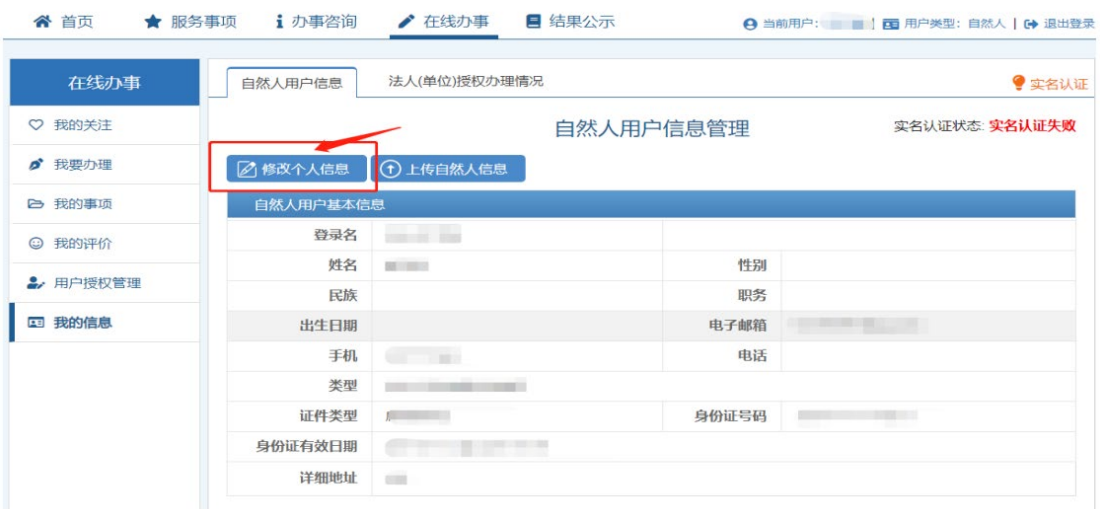

请如实、准确填写页面中标"\*"号的必填项,填写完成后进行保存。点击保 存按钮后,系统进行信息校验,保存用户信息,该用户信息将会进行实名认证(实 名认证结果不影响数据保存)。

如果用户输入的各项信息均真实无误,通过"国家平台实名认证",实名认 证状态则显示为:国家平台实名认证通过。如下图所示:

示:

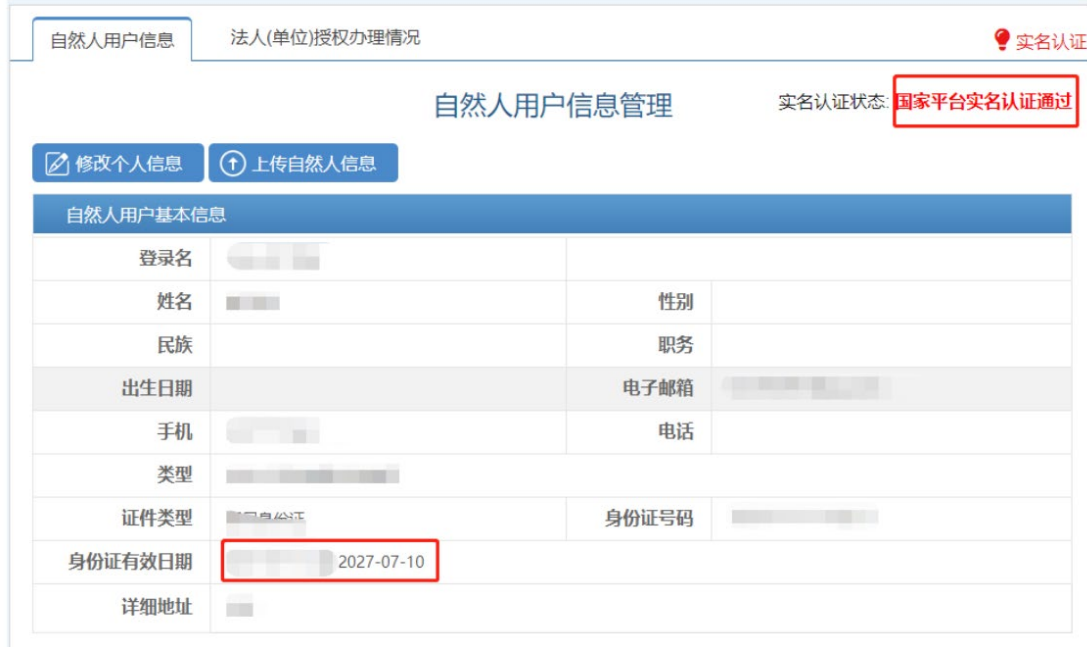

3.系统授权

自然人实名认证完成,使用自然人账号登录,点击"服务事项"导航功能, 在服务事项中查找"技术合同管理与服务"点击办理入口,进入全国技术合同管 理与服务系统完成系统使用授权。

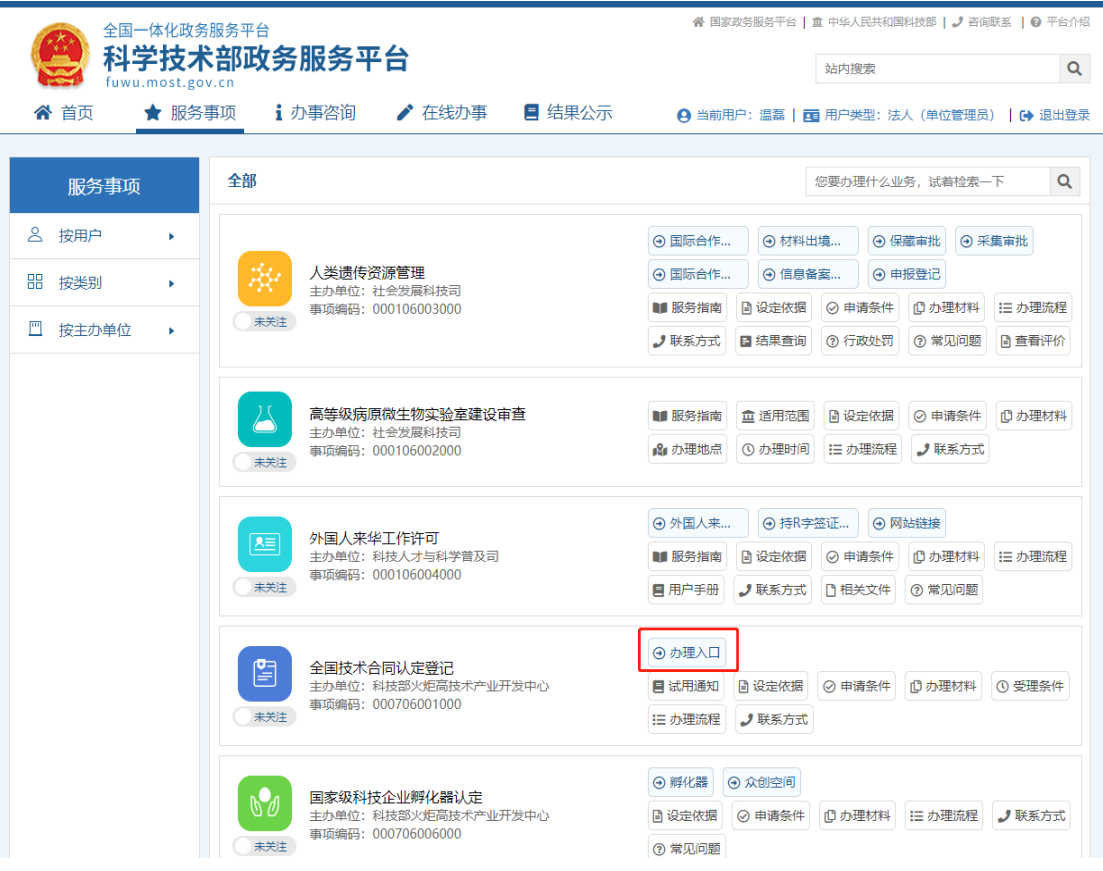

自然人通过技术合同管理与服务系统的小门户页面确认个人信息后,点击确

认。

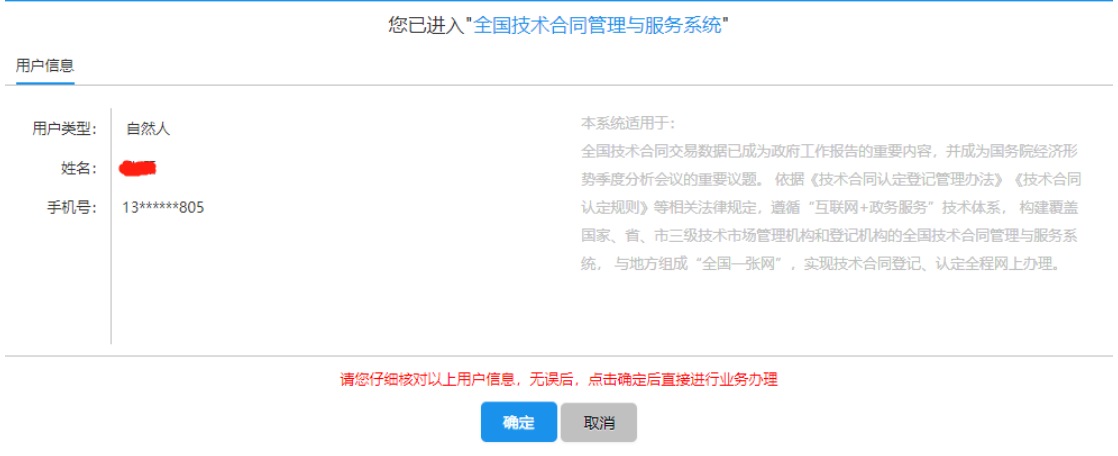

首次进入"全国技术合同管理与服务系统"需要阅读注册须知并勾选"我已

看过并同意"选择框才能完成信息补全完善。

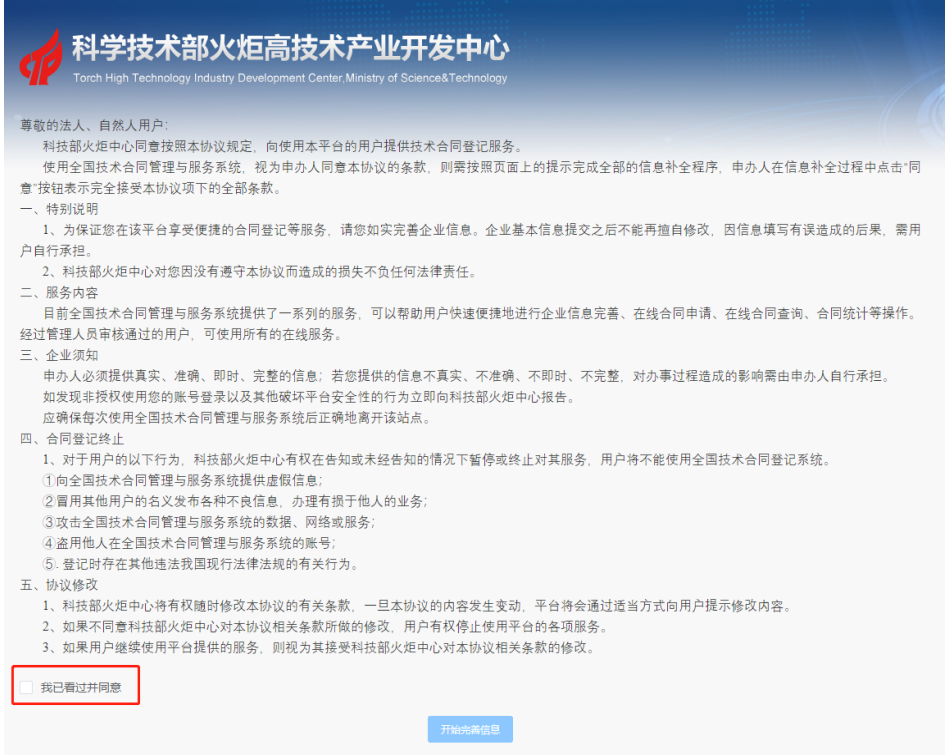

勾选"我已看过并同意"点击开始完善信息按钮后,进入技术合同管理与服 务系统信息完善页面。

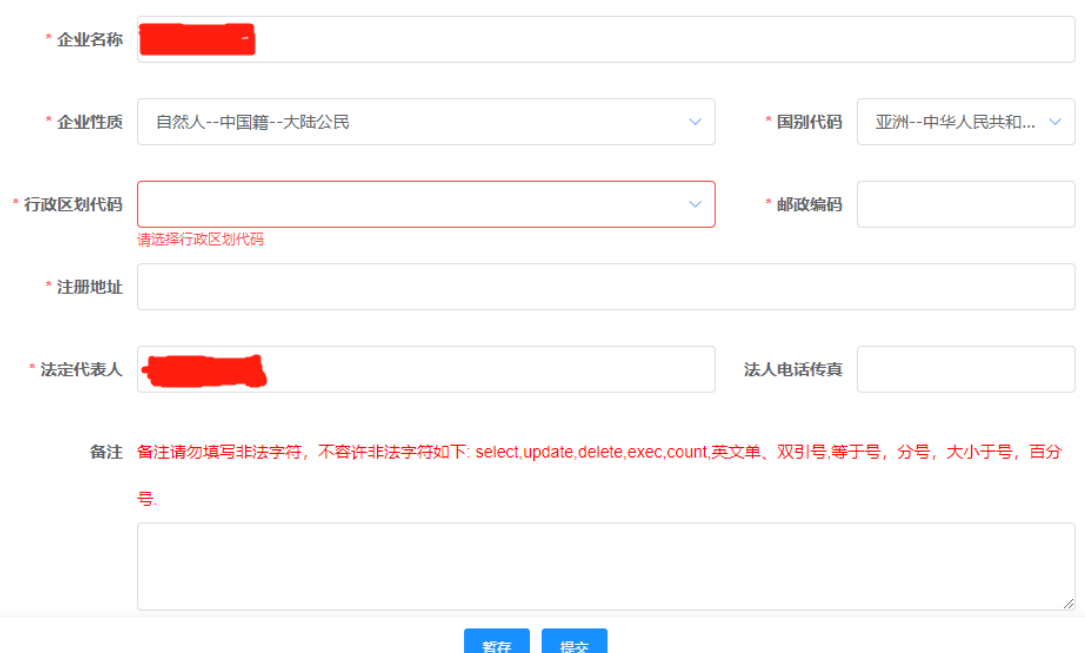

补全行政区划即可提交,等待登记处相关工作人员对信息审核。登记处审核 通过后,交易主体(自然人)即可登录系统进行技术合同登记。

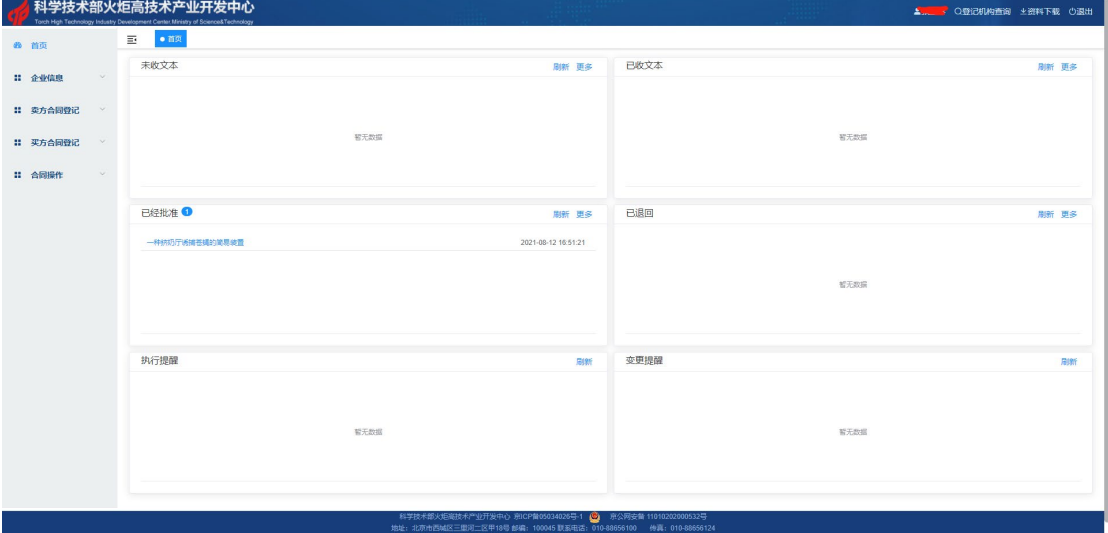